# **Finding Information about your Purchase Orders (POs) and Requisitions**

There are two main sources for information regarding your POs and requisitions.

- 1. The **Purchasing System Inquiry**: Choose the "Purchasing System Inquiry" link from the left side menu on Purchasing's Home Page at <http://www.bussvc.wisc.edu/purch/purch.html>
	- a. Contains item detail on POs and requisitions
	- b. Contains tracking data on where your paper forms have been routed and if encumbrance management changes have been performed
	- c. Contains a printable PDF Department copy of the PO
	- d. Contains a link to payment data for each specific PO
	- e. Contains end dates for blanket orders
	- f. Contains information on the encumbrance balance of specific POs
	- g. Shows the status of a PO (open or closed)
	- h. Only contains information about POs and requisitions (no other types of financial transactions)
	- i. Searching can be done by individual PO number or by Department ID and/or a project ID
	- j. Does not contain data about any funding changes on your POs
	- k. No login required
- 2. **WISDM**. Available through the Services tab in My UW or login at <https://authhub.wisconsin.edu/?app=WISDM>
	- a. Contains all your financial data, encumbrances, expenses and transactions for your area including POs – this is the official source for UW-Madison financial data.
	- b. Can easily be searched by department, project ID, PO number, etc.
	- c. Lists accurate and up to date funding information for your encumbrances/POs
	- d. Shows the status of a PO (open or closed)
	- e. Does not contain item level detail about your POs
	- f. Does not contain tracking data on your paper forms
	- g. Contact [sfsmsn@bussvc.wisc.edu](mailto:sfsmsn@bussvc.wisc.edu) for assistance

## *Using the Purchasing System Inquiry*

1. Choose the "Purchasing System Inquiry" link from the left side menu on <http://www.bussvc.wisc.edu/purch/purch.html>

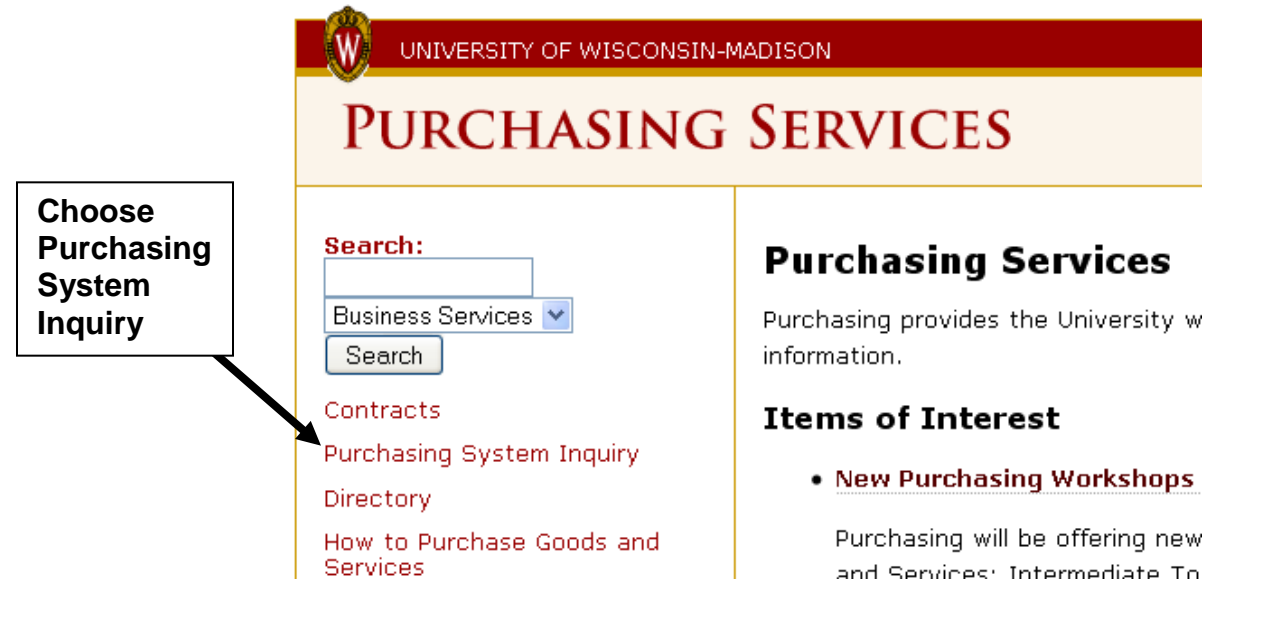

2. Choose the "Purchasing Information Inquiry" link listed in the first bullet on <http://www.bussvc.wisc.edu/purch/purchinq.html>

### **Choose Purchasing**   $\overline{\mathbf{s}}$ **Information Inquiry** $\overline{B}$

## **Search** Contracts

E-commerce Ordering System

Purchasing System Inquiry

Directory

How to Purchase Goods and Services

Policies and Procedures

Forms and Letters

**External Requisitions** 

Encumbrance Management

Ineligible / Eligible Vendors

# **Purchasing Information Inquiry**

The Purchasing Information Inquiry allows users to search the purchasing system database for purchase order, requisition, vendor, and commodity code information, including requisition tracking information and Department PDF copies of POs. This link will open the application in a new window.

- . To lookup POs and requisitions for your department, use the "Search Purchase Orders/Requisitions" link and enter your Department ID and/or Project to find orders of interest.
- . To find individual POs and associated information (including payments and Department pdf copies of POs), use the "Specific Purchase Order Lookup" link and enter the PO number.
- . To find/print Department PDF copies of POs, use the "Search Purchase Orders/Requisitions" or "Specific Purchase Order Lookup" link. Click the check box that appears to the left of your POs in the search results grid and choose the "Click here for a PDF file of all selected POs" link to obtain a PDF version of the Department copy of your PO to print or save.
- . To track requisitions, choose the "Specific Requisition Status Lookup" link and enter the requisition number. The log will show when your requisition was last updated in the requisition generator, when the paper copy was received in Purchasing, where/if the paper copy was further routed for approvals, and once processed will show the detail information from the requisition.
- To find the PO's encumbrance balance, status (open or closed), and expenses from WISDM, use the "Remaining Encumbrance Status Tool" link and enter the PO number.
- 3. The link takes you to the main menu of the Purchasing Information Inquiry on the web. Using the Purchasing Information Inquiry, you may search for requisitions and Purchase Order information after they are processed by Purchasing Services.
	- a. To search for all the requisitions or POs pertaining to your Department and/or Project ID choose "Search Purchase Orders/Requisitions" and enter your 6 digit Department ID (or part of your Department ID) and/or your 7 digit Project ID and a specified date range to search for. Note: The results in this search only take into account the funding listed on your requisition and will not reflect changes made through encumbrance management forms.
	- b. To view the encumbrance balance, status (open or closed), and payment information for the PO, choose "Remaining Encumbrance Status Tool" and enter the 7 digit PO number.
	- c. To view details and payment data for Purchase Orders, choose "Specific Purchase Order Lookup".
		- i. If you enter the requisition number in the Purchase Order Inquiry and get no results, this means that your PO has not yet been created by Purchasing Services. Once the PO is created, your results will appear.
	- d. To view requisition tracking log information and details about your requisitions (including log entries regarding encumbrance management changes), choose the "Requisition Inquiry".

### UNIVERSITY OF WISCONSIN-MADISON.

**Purchasing Information Inquiry** 

UW HOME MY UW UW SEARCH

**To find all the POs entered for your Department, choose "Search Purchase Orders/Requisitions"**

### **Campus User Tools:**

- . Search Purchase Orders/Requisitions: Find, view and print your released purchase orders or requisitions by Department, Project, and/or date range.
- . Remaining Encumbrance Status Tool: View details about a known purchase order number, including the encumprance balance, status (open or closed), and expenses from WISDM.
- · Specift: Purchase Order Lookup: View details about a known purchase order number, including payment information.
- . Specif's Requisition Status Lookup: View status details and tracking information about a known requisition Tumbe
- endo Inquiry: Get address, phone information, status, commodities, cross-references, payment ries, vendor characteristics and orders. umma
	- y known Vendor Number  $\circ$
	- y Vendor Name element or Vendor Address fragment  $\circ$

**Choose to view PO and payment details**

**Choose to view the PO's encumbrance balance, status (open/closed), and payment information. Use for completing Encumbrance Management Forms.**

**Choose to view requisition and tracking data and log data for Encumbrance Management changes.** 4. Choose the "Search Purchase Orders/Requisitions" link on the main page to find all the requisitions or POs pertaining to your Department and/or Project ID.

There are a number of options affecting your search that can be chosen on the Search Purchase Orders/Requisitions menu (as shown below):

- a. The main search criteria appear in the highlighted box. Enter your 6 digit Department ID (or part of your Department ID) and/or your 7 digit Project ID. If you enter a partial Department ID, be sure to choose "starts with" from the drop down box.
- b. Click the "Include optional search criteria" box to specify a time period you are interested in or all available data will be returned.
	- i. The default choice is "Req/Order Date is within the range entered below". This is especially helpful if you are searching for a partial Department ID which will return a large number of records. Enter a date range in the available fields to limit your search or click the "Calendar" link to choose a date.
	- ii. Choose "End Date is within the range entered below" to search for any blanket orders or other requisitions with an end date in the specified period. This is especially helpful if you want to search for blanket orders for your Department or grant that will be ending soon.
- c. The default option uses your chosen criteria to look up released POs. If you would like to search for requisitions instead, choose the Look up Requisitions radio button. Information on requisitions is only available if they have already been processed by purchasing. If they have only been entered in the External Requisition Generator, but not yet processed, they will not appear in your search results.

Note: The results in this search only take into account the funding listed on your requisition and will not reflect changes made through encumbrance management forms.

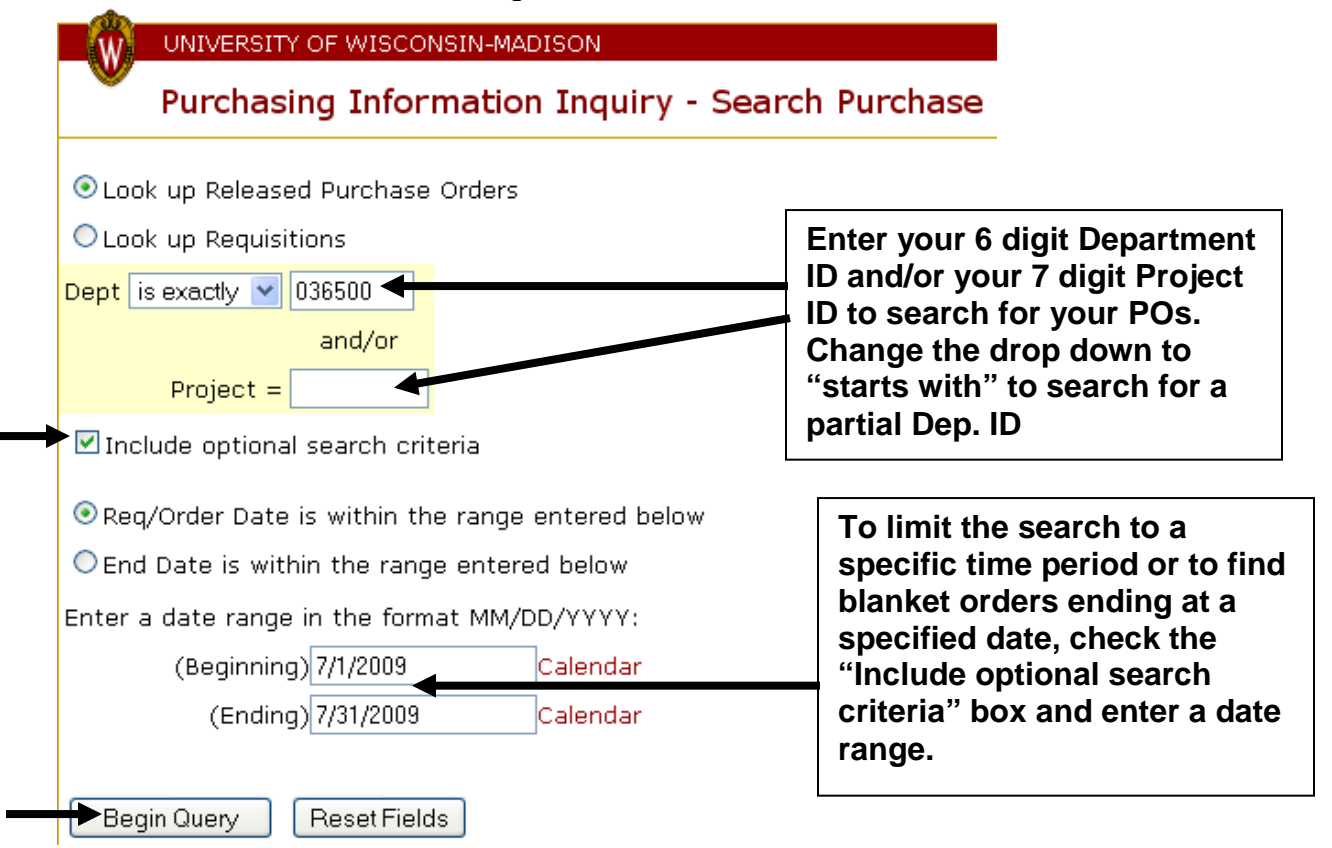

In this example, the search returned a listing of all POs created between 7/1/2009 and 7/31/2009 that had Department 036500 in their funding line. The results appear as follows and provide an overview of the order, showing the Requisition number, Vendor, Date, Amount listed on the PO, Type of order, and the End Date. If the order does not have an end date, this field will be populated with 0/0/0. Click the Order Detail button for further information about the orders listed which will take you to the detail searches described in the following pages for POs and requisitions.

#### UNIVERSITY OF WISCONSIN-MADISON. UW HOME MY UW UW SEARCH Purchasing Information Inquiry - Orders by Funding Click here to export this data to a CSV file Back to previous page Click here for a PDF file of all selected POs ø |Vendor#|Vendor| Date Amount Type End Date ∣Req#  $\Box$ Order Detail B160241 126688 07/01/2009 SCAN GLOBAL LOGISTICS  $$1.00$ BC. 6/25/2010 07/01/2009 Order Detail B194235 4757 GORDON FLESCH CO INC \$2,664.28 LC. 6/30/2010 Return to Purchasing Inquiry Menu-

Choose the "Click here to export this data to a CSV file" link near the top of the page to export the data in the table to Excel. A dialog box appears as below to let you choose to open the file with Excel or Save it. Click "OK" to continue.

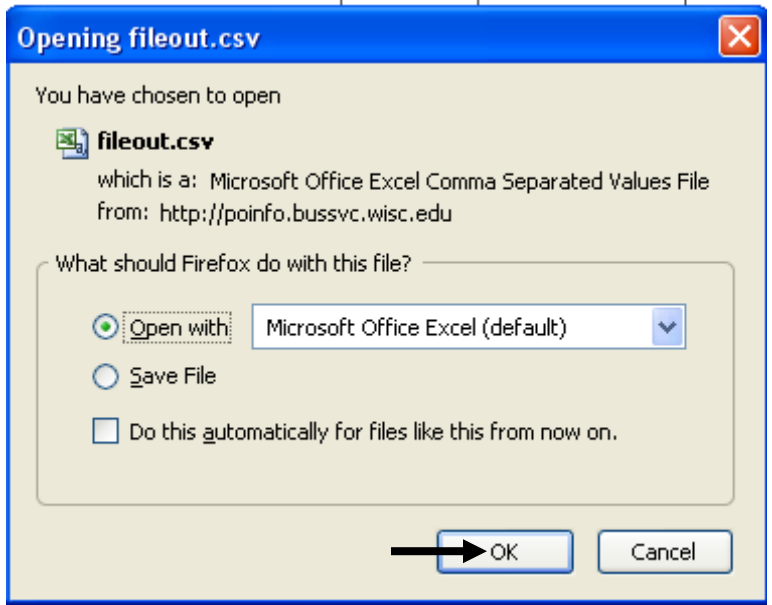

Once finished, choose the "Return to Purchasing Inquiry Menu" link at the bottom of the page to begin another search.

5. To generate (and save or print) a Department copy of the PO from the search results screen, click the check box next to the PO of interest as shown below. Then click the "Click here for a PDF file of all selected POs" link.

UNIVERSITY OF WISCONSIN-MADISON. UW HOME MY UW UW SEARCH Purchasing Information Inquiry - Orders by Funding Click here to export this data to a CSV file Back to previous page Click here for a PDF file of all selected POs Vendor# Vendor ◙ Req# Date Amount Type End Date  $\Box$ Order Detail B160241 126688 SCAN GLOBAL LOGISTICS 07/01/2009  $$1.00$ BС 6/25/2010 Order Detail | 8194235 4757 GORDON FLESCH CO INC  $|07/01/2009|$  $$2,664.28]$ LC. 6/30/2010 M Return to Purchasing Inquiry Menu A dialog box will appear as below allowing you to open or save the file. Click "OK". Opening B194235.pdf You have chosen to open **九 B194235.pdf** which is a: Adobe Acrobat 7.0 Document from: http://poinfo.bussvc.wisc.edu What should Firefox do with this file? O Open with Adobe Acrobat 8.1 (default)  $\vee$ ◯ Save File Do this automatically for files like this from now on. OK Cancel The PDF file will appear as below and can be printed or saved.

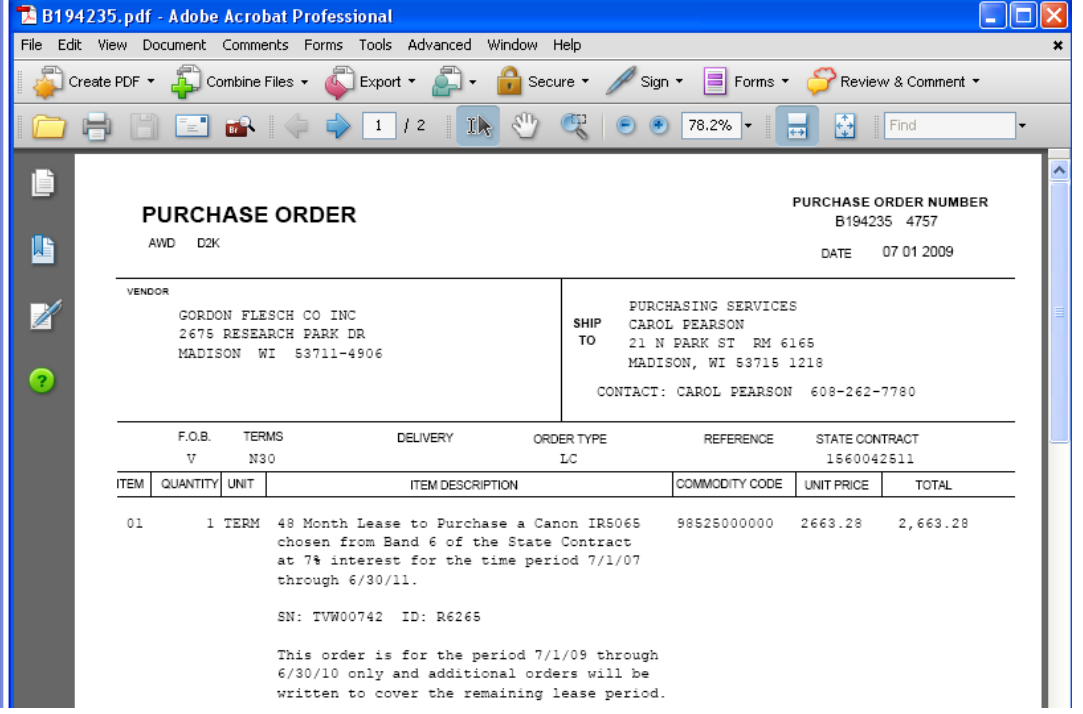

6. Choose the "Remaining Encumbrance Status Tool" link on the main Purchasing Inquiry page to find the encumbrance balance, status (open or closed) and payment information for a specific PO number.

Begin by entering the 7 digit PO number and click the "Go" button as shown below.

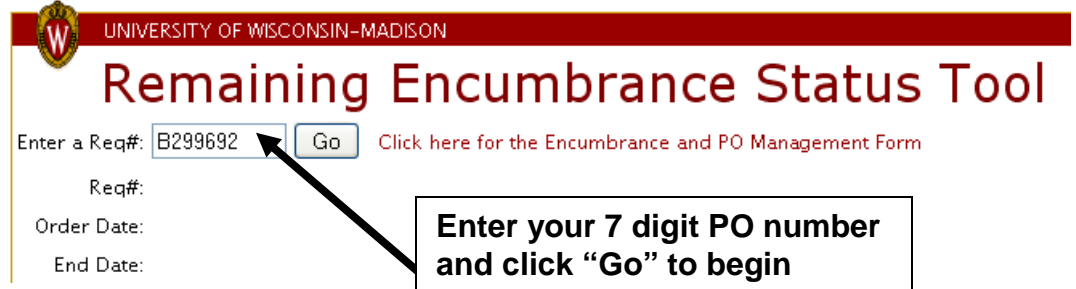

Basic information about your PO, such as the Order Date, End Date, SFS PO Status (open or closed), PO amount (original dollar total on the order), Vendor Name and Number, will be displayed at the top. Please note that the PO will only have an end date displayed if it is a blanket order or COR, otherwise the end date will appear as "0/0/0". The grid below the basic information will display the current encumbrance balance as shown in WISDM. This information can be used to complete the Encumbrance Management Form (linked to the right of the "Go" button).

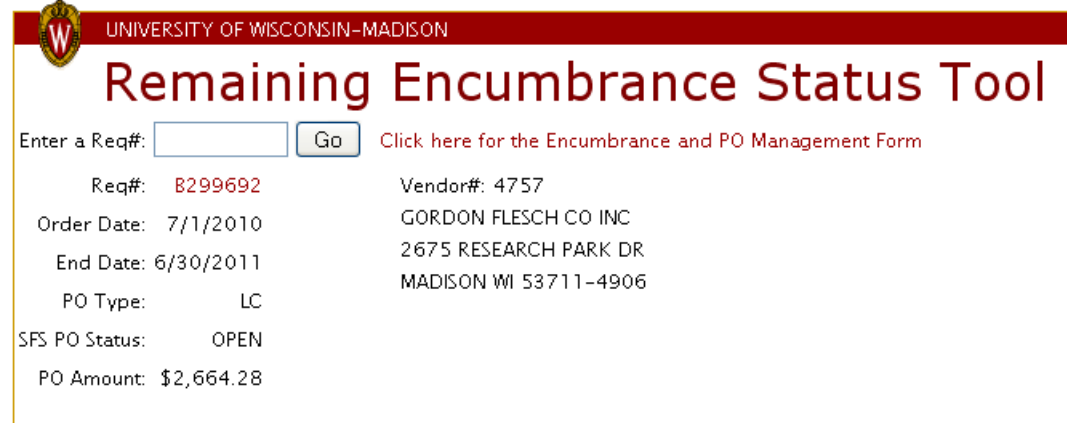

MISDM Encumbrance Balances by Funding Source for the current fiscal year Total encumbrance balance for current fiscal year =  $$1,997.46$ 

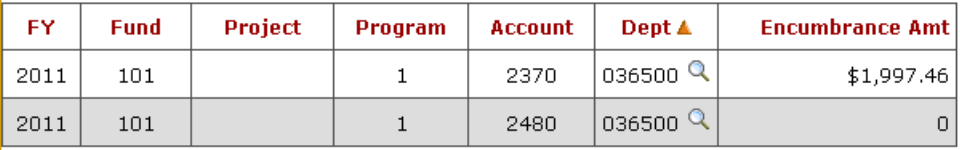

Show Expense transactions from WISDM

Click the "Show Expense transactions from WISDM" button to see payments made on the PO as shown below.

Hide Expense transactions from WISDM

Expense transactions below are from fiscal year 2008 through today

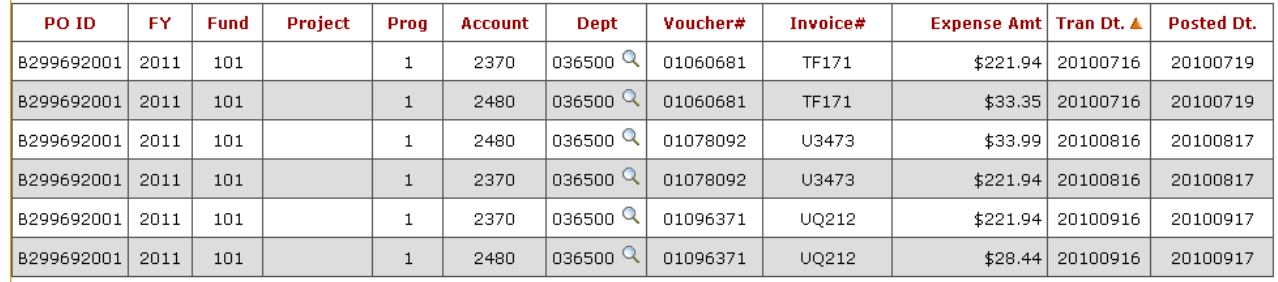

Total expenditures (fiscal year 2008 through today) =  $$761.60$ 

7. To search for information by specific Purchase Order number, choose the "Specific Purchase Order Lookup" link from the main menu and then enter a PO number to retrieve all the data pertaining to that Purchase Order.

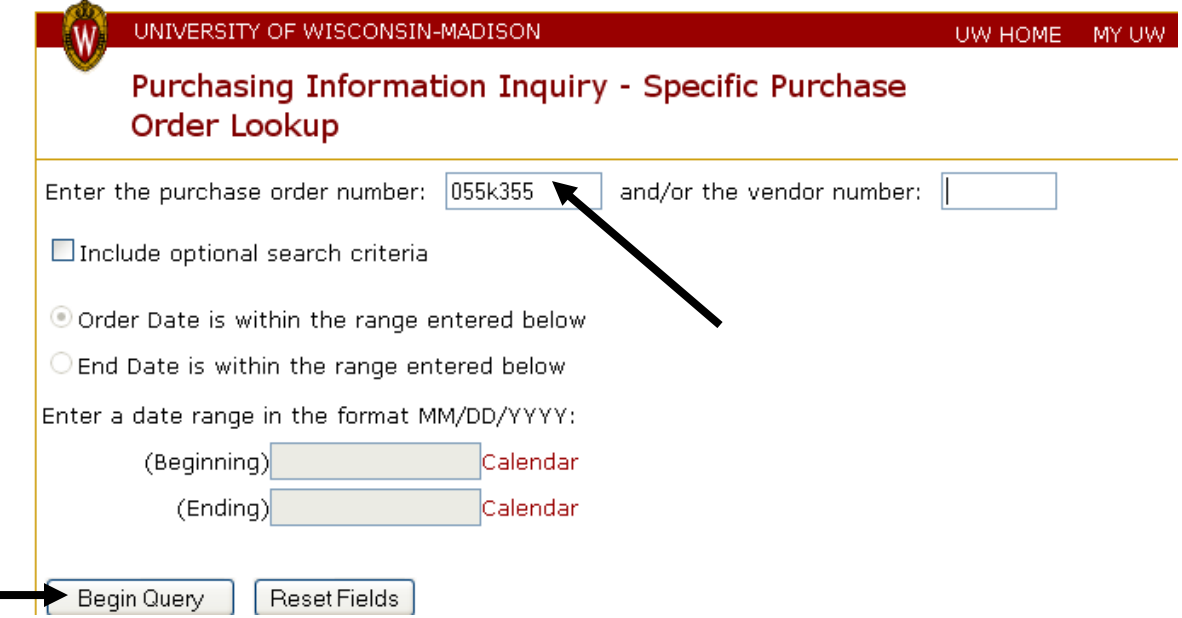

In this example, the search returned all listings for 055K355, including the original order and one change order. The results appear as follows and provide an overview of the order, showing the Requisition number, Vendor, Date, Amount listed on the PO, Type of order, and the End Date. If the order does not have an end date, this field will be populated with 0/0/0. Click the "Order Detail" button to see further details of the order and any payment information from WISDM.

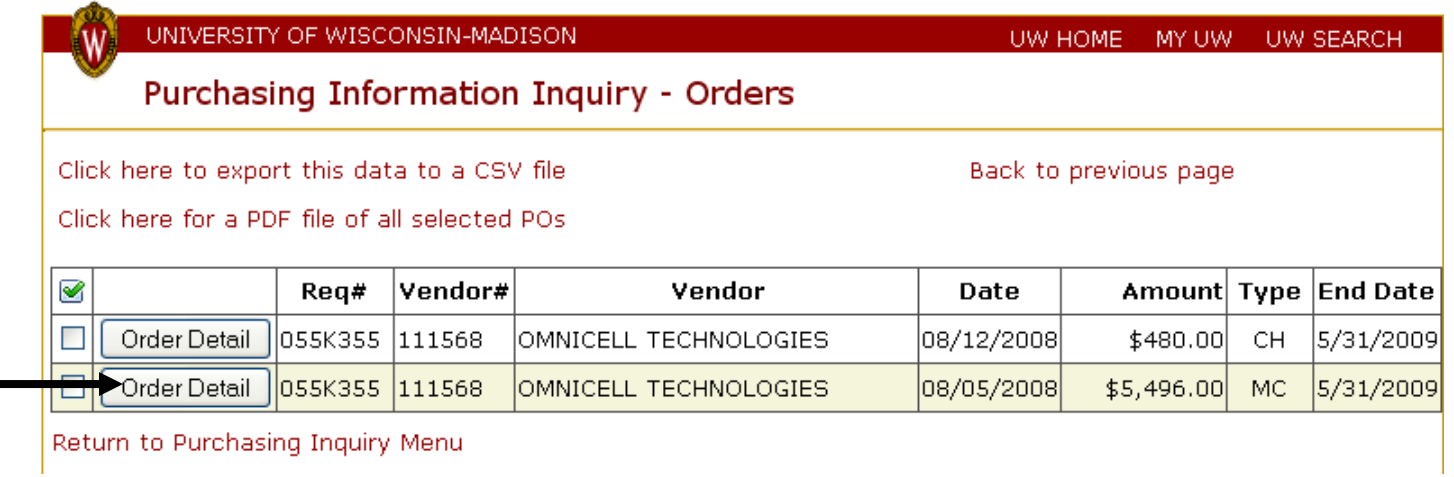

This brings up the PO details and the payment information as seen below. All of the items information and action logs are also included. Click the number next to "Total Paid" for expense detail from WISDM. To look at details of the requisition, including any action logs associated with the requisition, click the requisition number at the top of the screen next to "Review Requisition #".

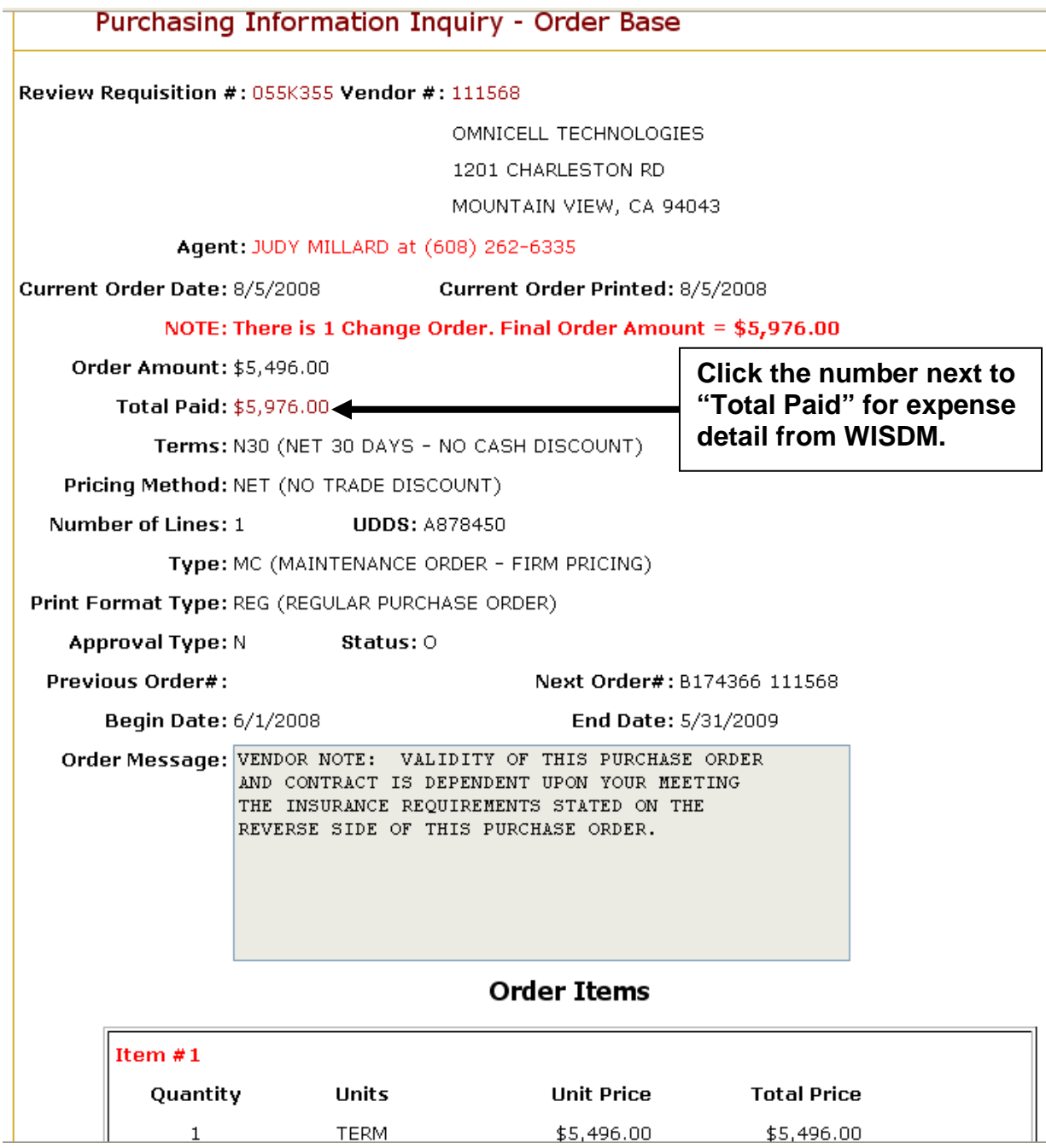

Once finished, choose the "Return to Purchasing Inquiry Menu" link at the bottom of the page to begin another search.

8. To search for information by specific Requisition number, choose the "Specific Requisition Status Lookup" link from the main menu and enter a requisition number to retrieve all the data pertaining to that requisition. This search is particularly useful to assist in tracking requisitions. Click "Begin Query" to start.

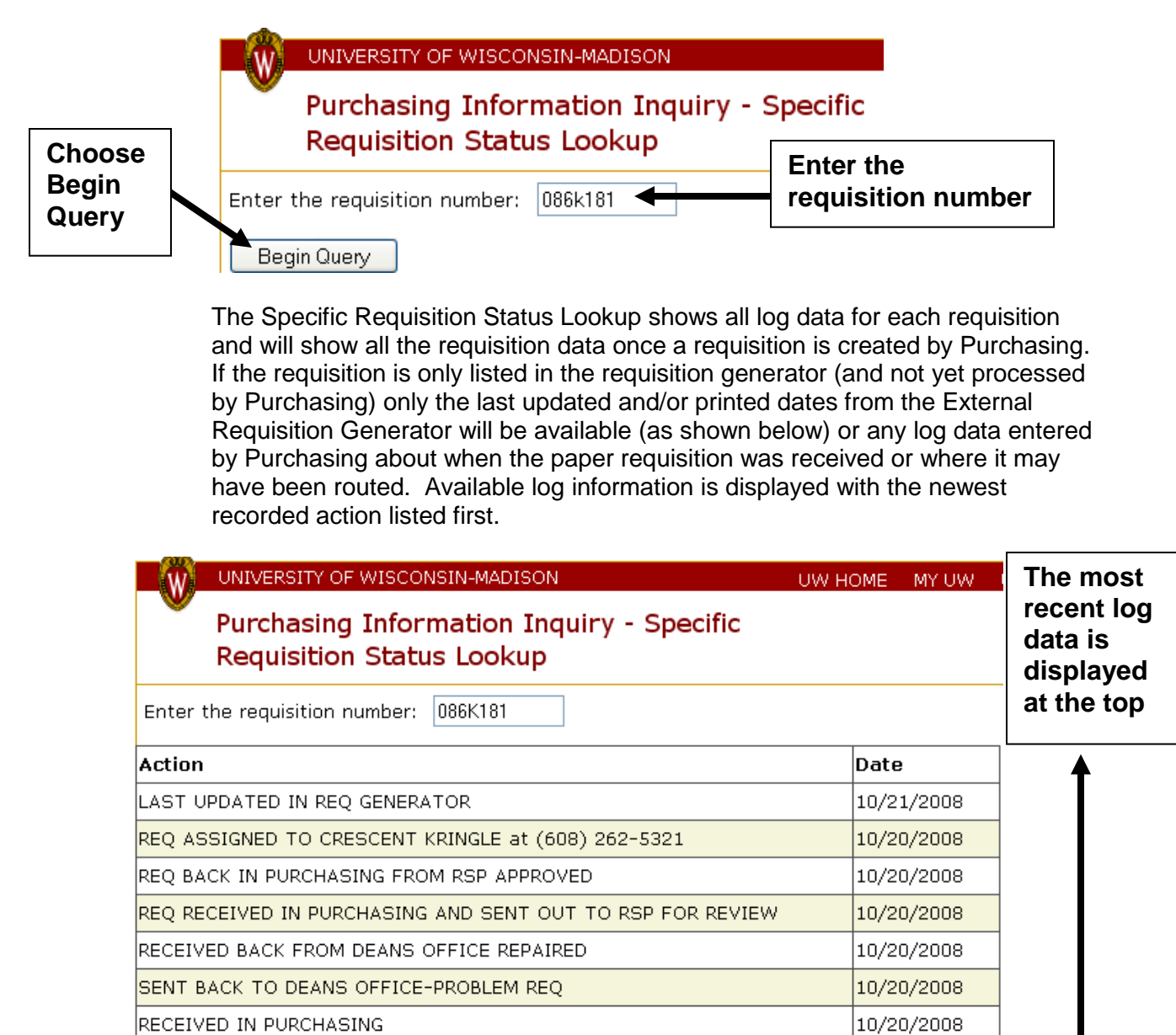

Begin Query

LAST PRINTED IN REQ GENERATOR

10/20/2008

Once the requisition is processed by Purchasing Services, the requisition details will also appear in this search (as below). (Note that since the example used above was used to demonstrate functionality when no data other than tracking data has been entered for a requisition, the detail example used below is for a different requisition number).

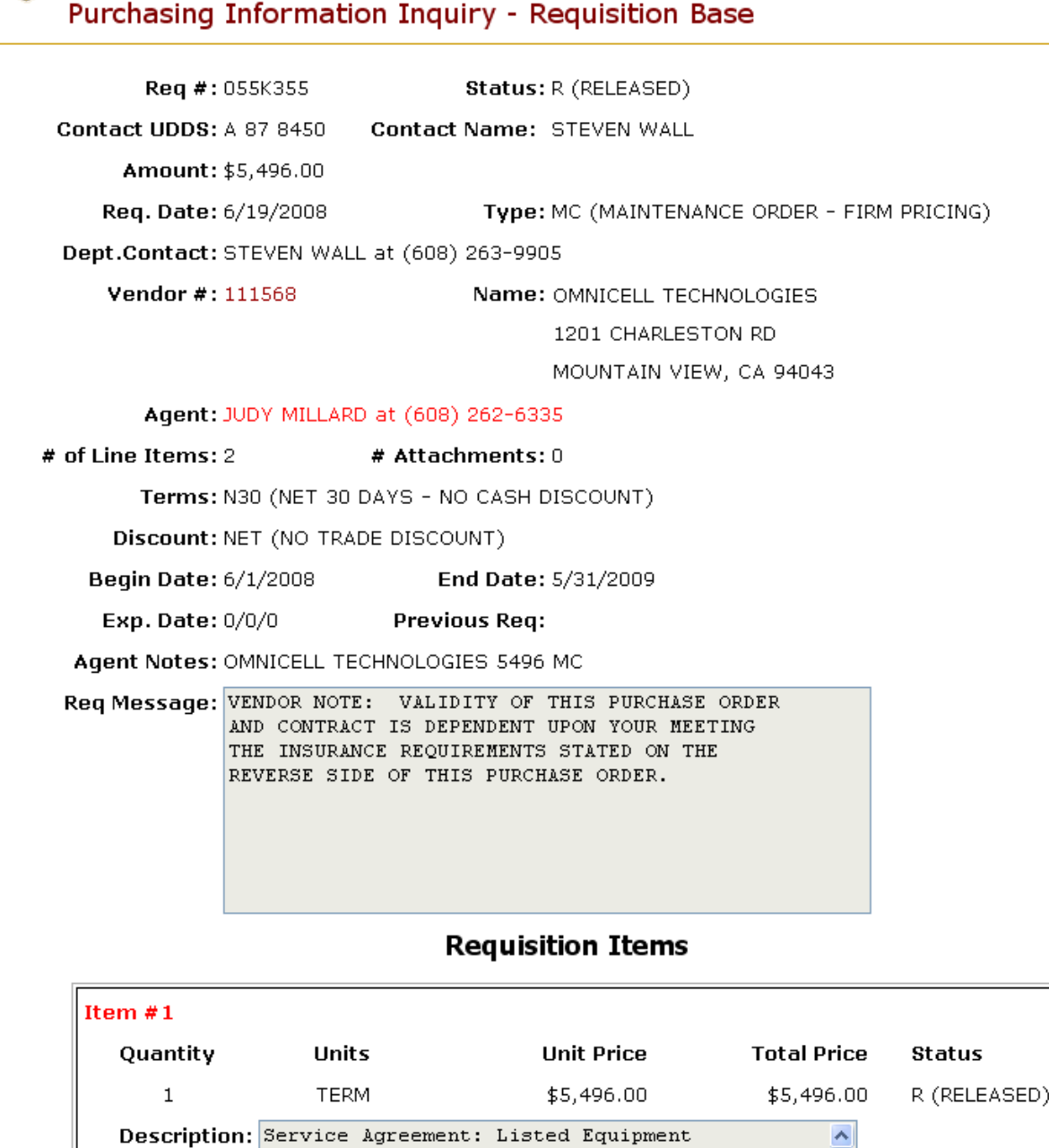

The Action Logs for the requisition appear towards the bottom of the screen and typically detail the signature step, when it was received in Purchasing, who it was assigned to, and when the PO was created and printed. If any encumbrance management forms are processed for that requisition number, a log entry about what type action was taken may also appear. The newest actions are listed at the bottom of the log.

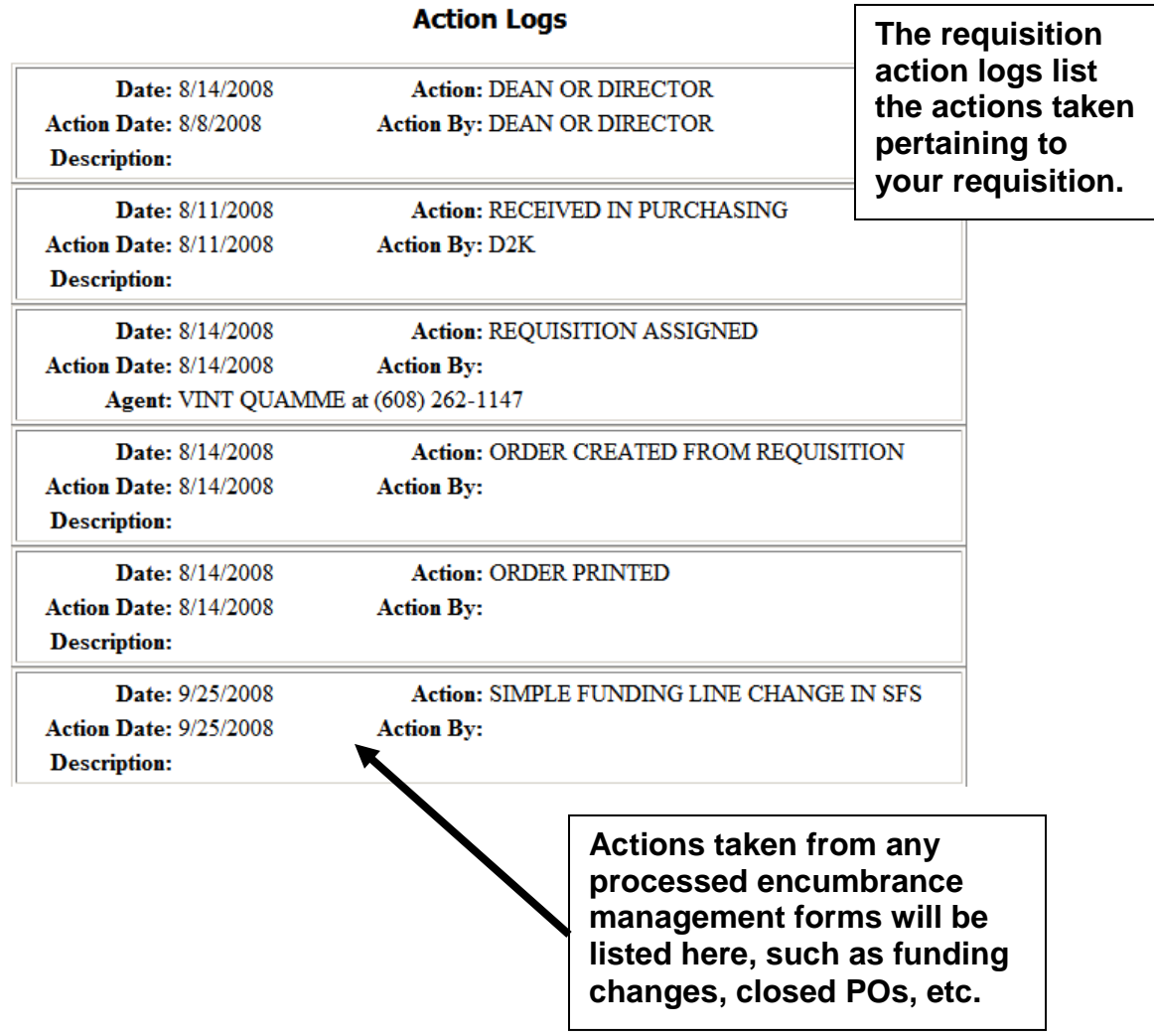

## *Using WISDM to Find Information about your POs*

1. Login to WISDM using your NetID and password. You may login through My UW at [https://my.wisc.edu](https://my.wisc.edu/) and then choose the Services tab and click on the "WISDM" link in the Financial Information Resources module or login directly at [https://authhub.wisconsin.edu/?app=WISDM.](https://authhub.wisconsin.edu/?app=WISDM) The instructions below cover some of the common PO related searches available in WISDM.

### **2. To search for encumbrance information for a specific PO.**

a. Under the drop down from Main Menu, choose AP/PO and then the PO Encumbrance Search as shown below.

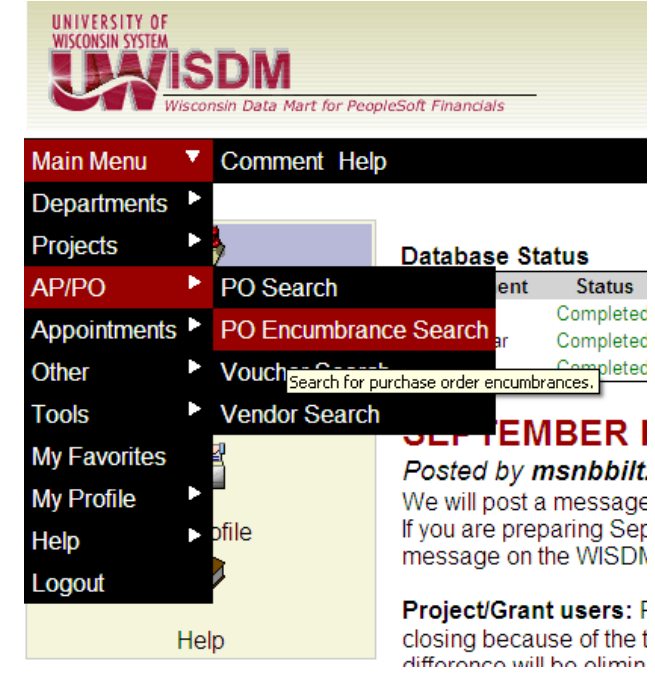

b. This brings you to the Search Criteria screen as show below. Enter the first seven digits of your PO number in the PO field (such as 105K232 in this example).

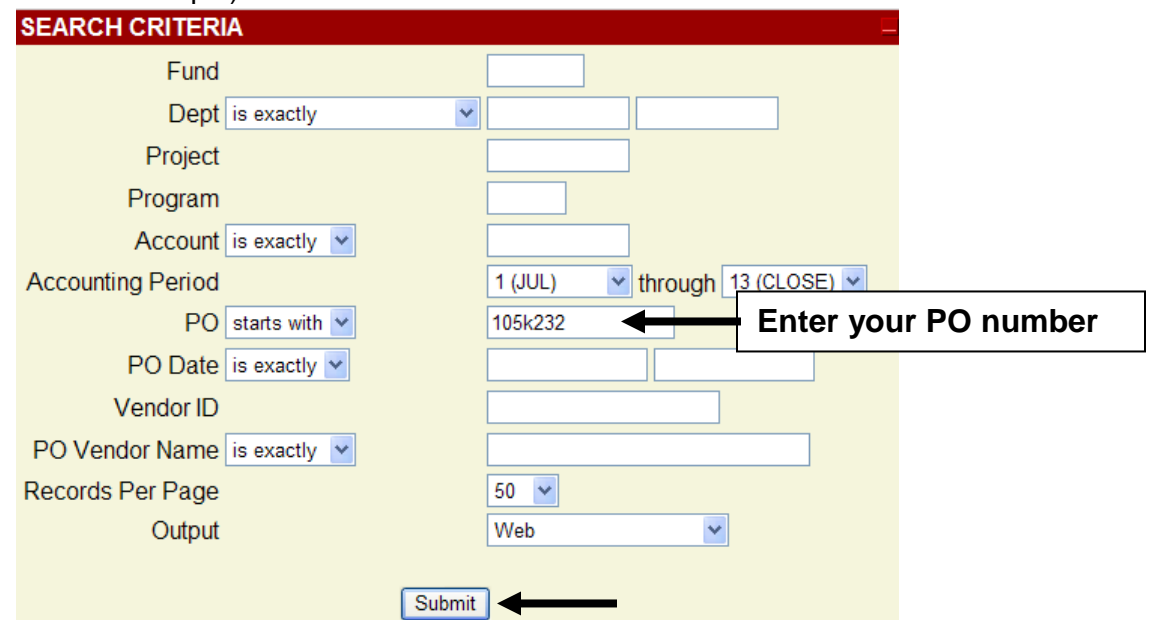

c. The PO ID, funding information and payment summary information are displayed below the search criteria. To see further details on the PO you may click the PO ID.

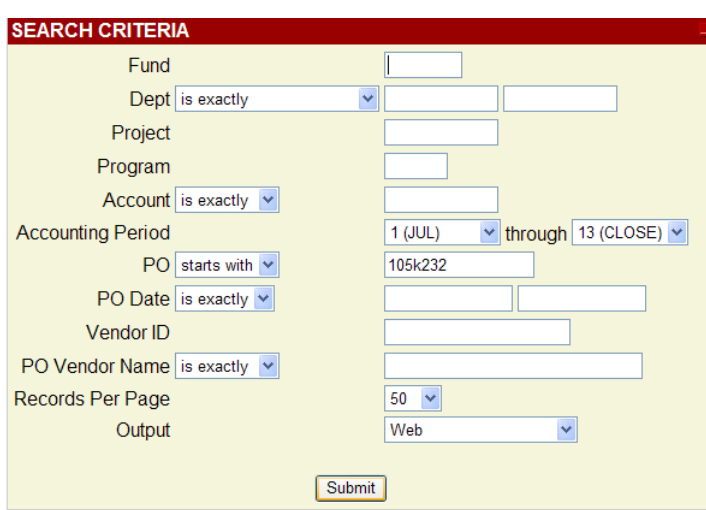

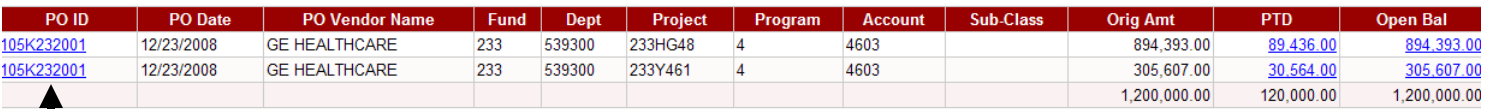

**Click on the PO number to go to the PO detail page.**

d. Once the results are displayed, you may click on the PO number to go to the PO detail. The PO detail page (shown below) will display the specific details of your PO including the funding line distributions and the first 250 characters of the item description. The PO status is circled on the screen shot below. When the PO is open and available for payment, it will show up as "Dispatched" as below. Once the PO has been closed, the PO Status will appear as "Complete".

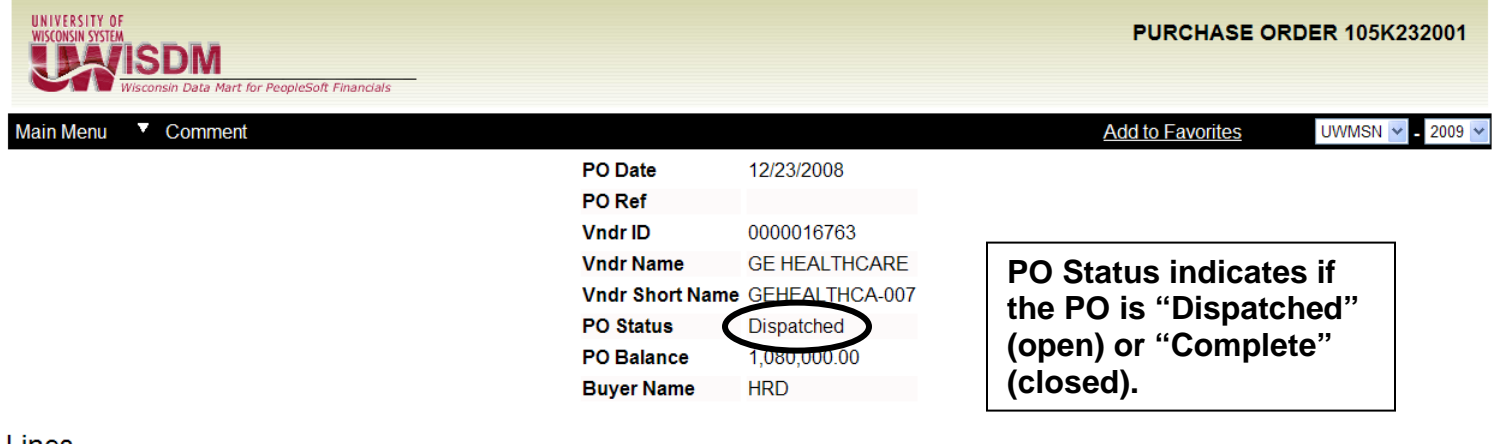

### Lines

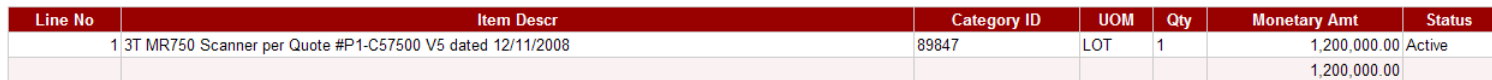

### **Distribution**

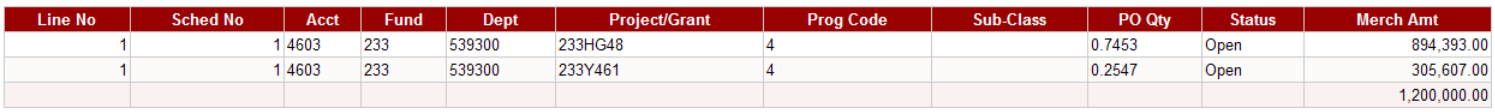

### **3. To search for all the POs listed on a specific project:**

a. Under the drop down from Main Menu, choose AP/PO and then the PO Encumbrance Search as shown below.

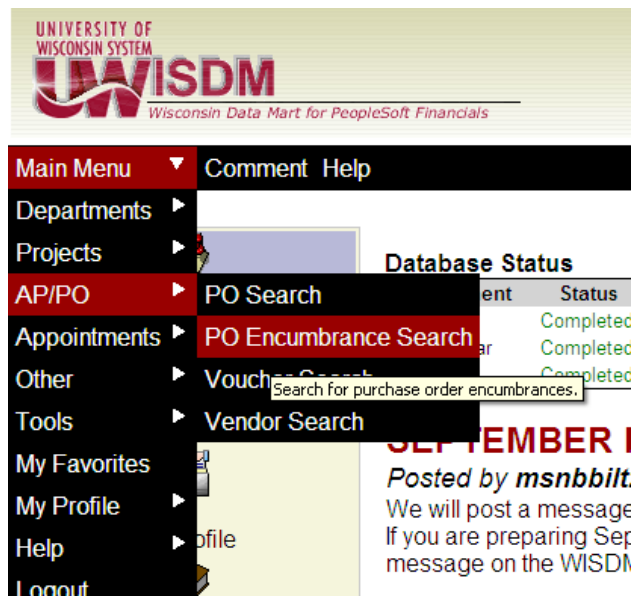

b. This brings you to the Search Criteria screen as show below. Enter your Project in the "Project" field and click the "Submit" button.

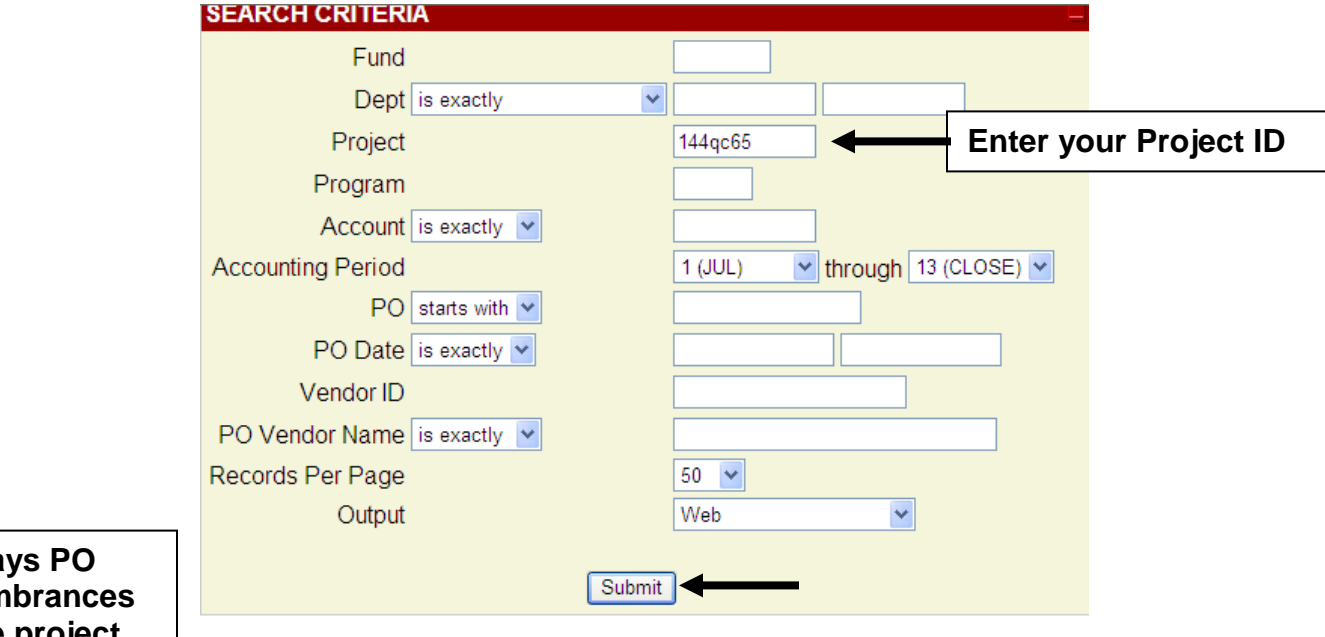

**Display encum on the project entered (144qc65) for the current fiscal year.**

c. This will display all the results for the current PO encumbrances for the current fiscal year on the project ID that was entered as shown below. To view PO encumbrances for a previous fiscal year, change the year displayed in the drop down box in the upper right corner of the screen.

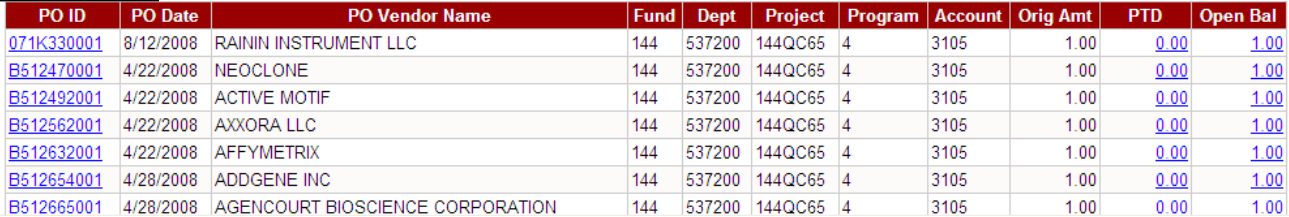

## **4. To determine if you funding string is valid:**

a. Under the drop down from Main Menu, choose Other and then the Funding Validation/Inquiry as shown below.

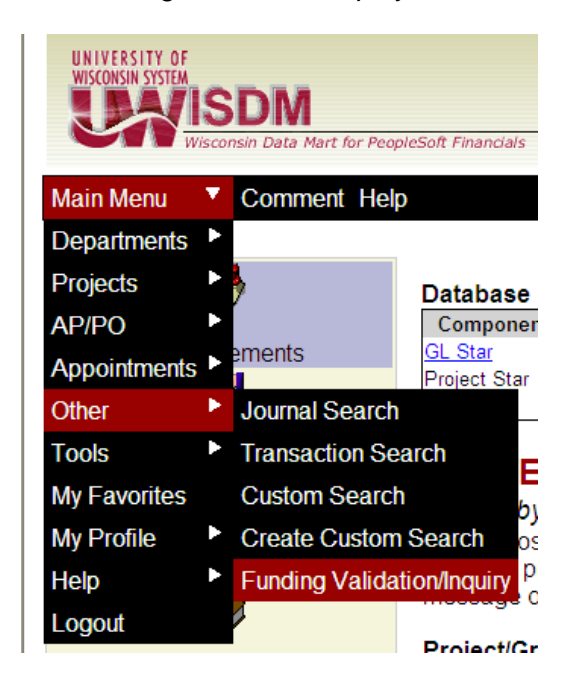

b. Enter your funding data and click the "Edit" button as shown below. The results will appear below the funding entry.

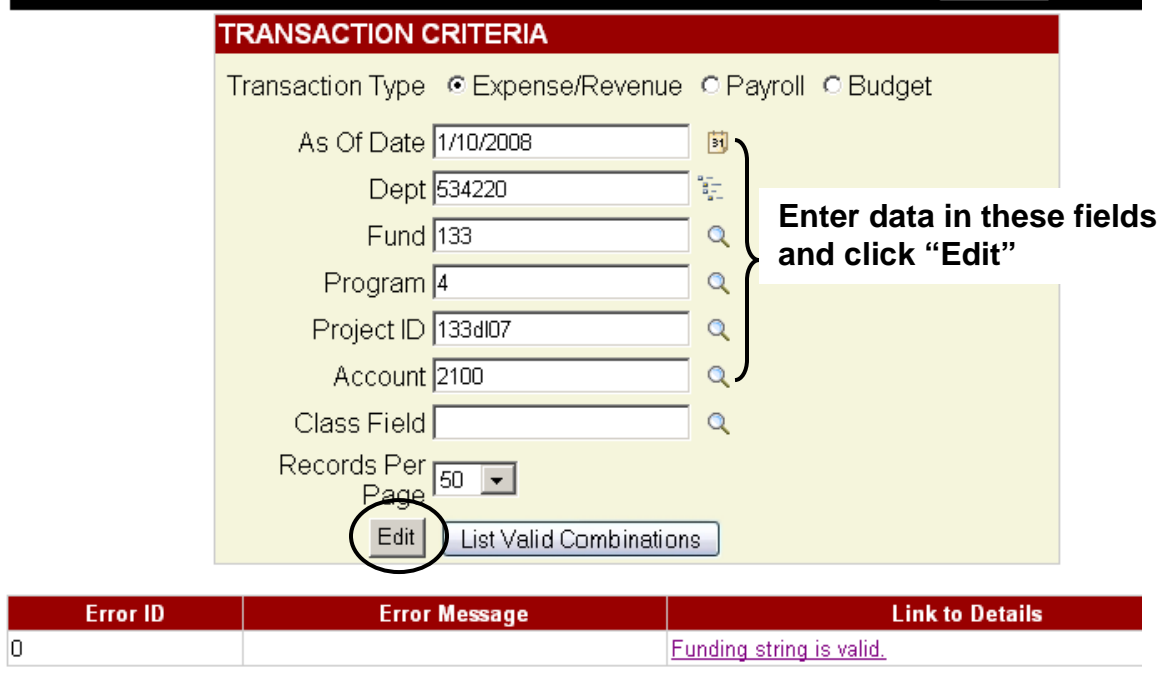

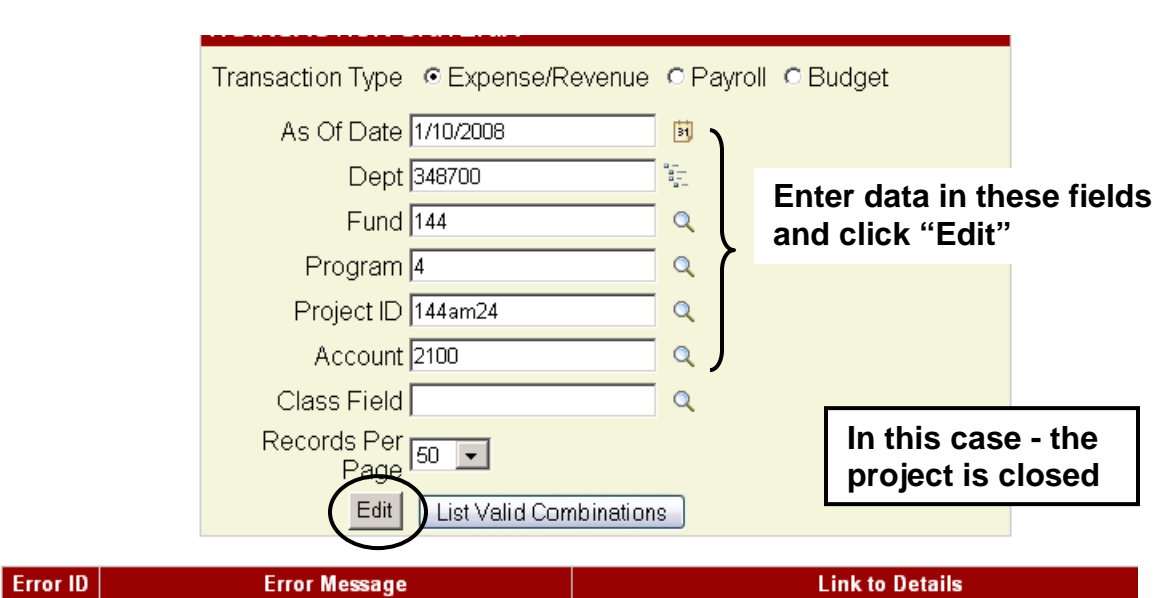

c. If there is a problem, errors will be displayed. In this case, the project is closed.

Today's date (jrnl date) is outside proj dates  $-20032$ PS\_KK\_CF\_VALUE\_CHKD2, PS\_KK\_CF\_VALUE\_CHKD3 The enc dates are outside the project dates

 $-20024$ 

L.

d. To find the valid Fund Code, DeptIDs and Program Codes available on a Project ID, enter the Project ID and click the "List Valid Combinations" button.

PS\_KK\_CF\_VALUE\_CHKD2

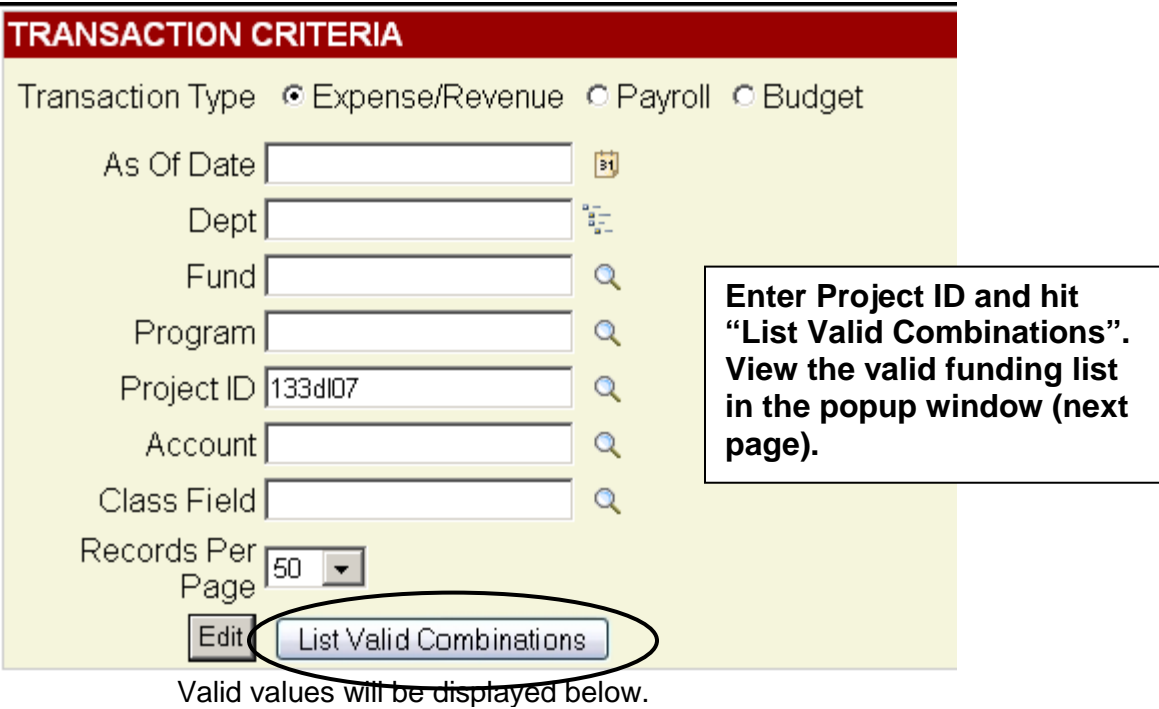

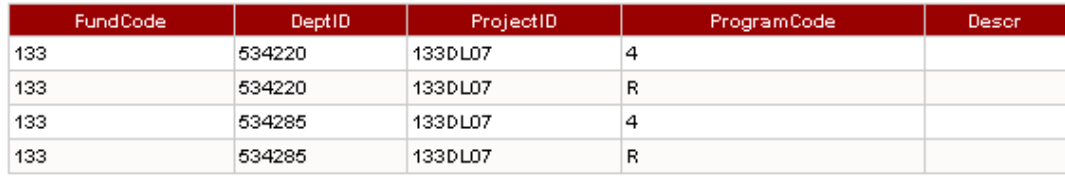